# Login / Sign Up Page Notes | Login / Sign Up

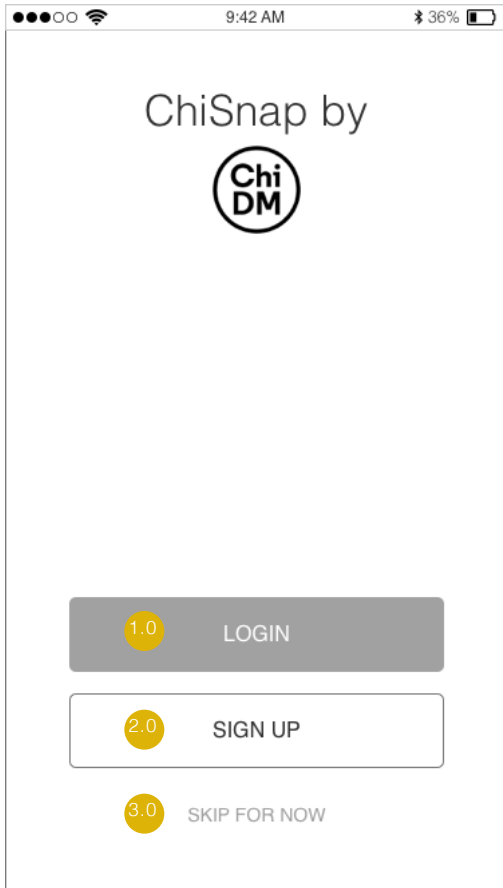

### **PAGE NOTE**

### **Stakeholders and Developers**

All functionality aside from "Ask an Artist" and any push notifications should be available without making an account.

"Ask an Artist" requires an account so that any user asking questions that violate the terms and conditions can be banned.

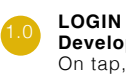

**Developers** On tap, link to Login page

2.0 **SIGN UP**

**Developers** On tap, link to Sign Up page

**SKIP FOR NOW Developers**

On tap, display notification of limited usage. If accepted by user, link to scan tool

# Sign Up Page Notes I Sign Up

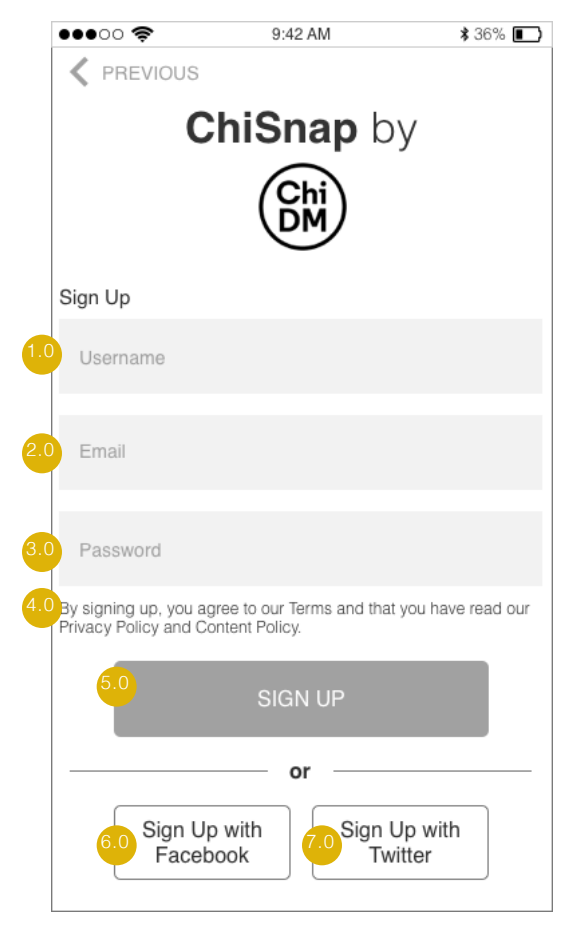

#### **USERNAME**

**Stakeholders and Developers** As this application is developed for 15-20 year old students, the design team recommends collecting only a Username and Email in the interest of user privacy.

While this app is not geared towards users under the age of 13, and therefore avoids the most strict Child Online Privacy Protection Act (COPPA) regulations, it would still be prudent and best practice to collect the least amount of user data possible. For more information, visit the FTC Guidelines on COPPA Compliance.

https://www.ftc.gov/tips-advice/business-center/guidance/ childrens-online-privacy-protection-rule-six-step-compliance

#### **Developers**

On tap, make text field active and bring up keyboard. Username must be greater than 5 characters. If a username has already been taken, display text field error state. Red Border, and prompt to user signalling how to correct error.

## **EMAIL**

**Developers** On tap, make text field active and bring up keyboard. If an email is invalid, display text field error state. Red Border, and prompt to user signalling how to correct error.

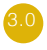

#### **PASSWORD Developers**

On tap, make text field active and bring up keyboard.

Password must be between 6 and 10 characters and contain at least one uppercase letter, one lowercase letter, and one number.

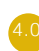

#### **TERMS & CONDITIONS AND PRIVACY & CONTENT POLICY All**

On tap, link to Terms and Conditions including Privacy Policy and Content Policy. Please consult legal to ensure that conditions and policies are sufficient and legal.

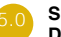

#### **SIGN UP Developers**

On tap, link to Scan Tool

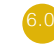

#### **SIGN UP WITH FACEBOOK Developers**

On tap, link to Sign Up with Facebook integration page.

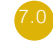

#### **SIGN UP WITH TWITTER Developers**

On tap, link to Sign Up with Twitter integration page.

# Sign Up Page (Full Text Fields) Notes I Sign Up w/ Full Text Fields

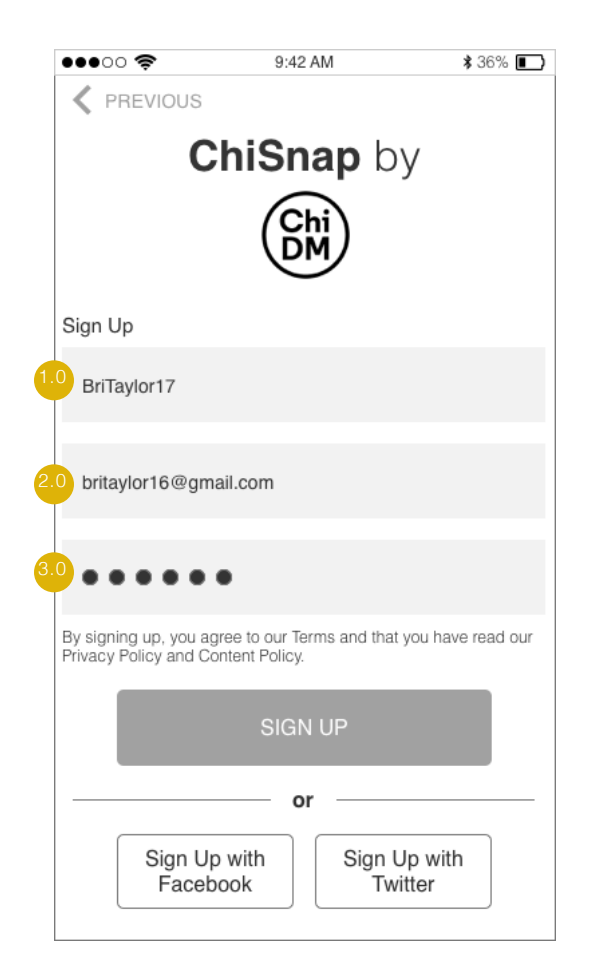

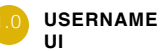

Active text must be higher visual hierarchy than suggested text to indicate to the user that they have inputted active text.

#### 2.0 **EMAIL UI**

Active text must be higher visual hierarchy than suggested text to indicate to the user that they have inputted active text.

#### 3.0 **PASSWORD UI**

Active text should display as black circles in order to hide password. UX has not tested an add password feature, but we recommend it is considered and tested.

# Scan Tool (Active State) Notes I Scan Active

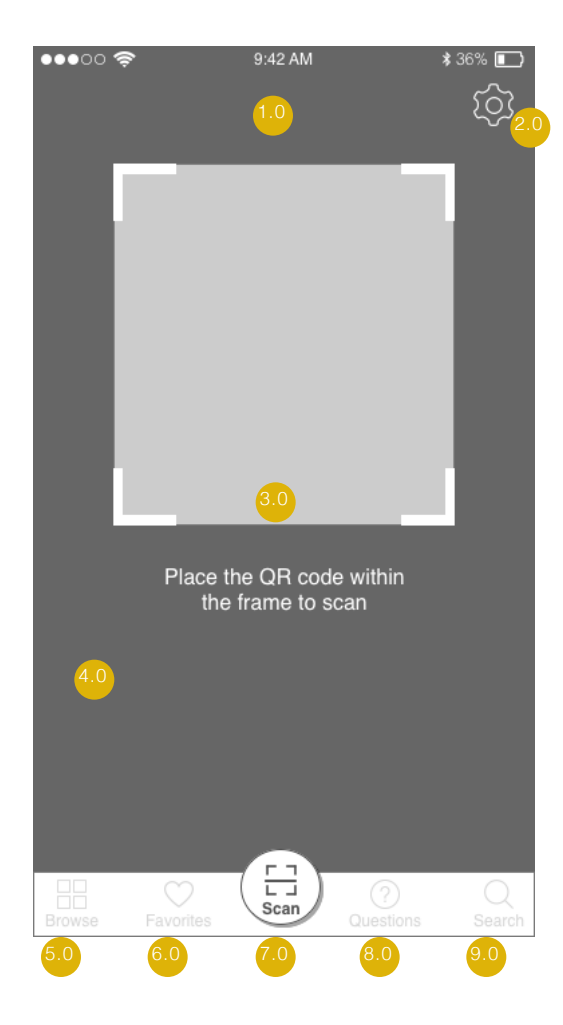

#### **QR SCANNER**

**Stakeholders & UI:** Users expressed positive feedback on the simplicity of moving directly from login/sign up to the scan tool during usability testing. Place image capture outside of scan modal frame beneath semi-opaque grey overlay to indicate placement.

**Stakeholders & Developers:** Tested the scan feature as a QR code reader, but it is worth exploring alternative options that might better suit business constraints and user preferences. We recommend consultation with consultancy.

#### **SETTINGS BUTTON**

**DEV & IXD:** On tap, takes user to Settings Page.

### **SCAN MESSAGE**

**UX & UI:** Indicates to users how to correctly scan the QR code image. Work with copywriter to ensure comprehensability for a teenage user demographic.

#### **TAB NAVIGATION**

**UX & UI:** When one icon is tapped it becomes active. Simultaneously, all other icons become inactive. Active icon borders change to color. Inactive icons are marked with lower visual hierarchy. Active icon indicates a user's location within the app.

#### **All**

Usability testing suggested that Browse functionality is less appealing than search and that having both is redundant. Reccomend testing with browse functionality removed.

#### **BROWSE BUTTON**

**Developers:** On tap, takes user to Browse Page.

### **FAVORITES BUTTON**

**Developers:** On tap, takes user to Favorites Page.

#### **SCAN TOOL**

**UX & UI:** Scan Tool placed in the middle to comply with user mental model (instagram). When active, scan tool is within a cirle and moved up (as displayed in frame). The scan tool inactive state is the same as all other tab navigation inactive states

**Developers:** On tap, bring up scan tool

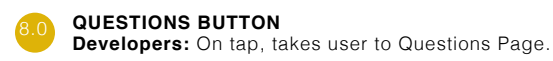

6.0

### **SEARCH BUTTON**

**Developers:** On tap, takes user to Search Page.

# Scan Tool (Success State) Notes | Scan Success

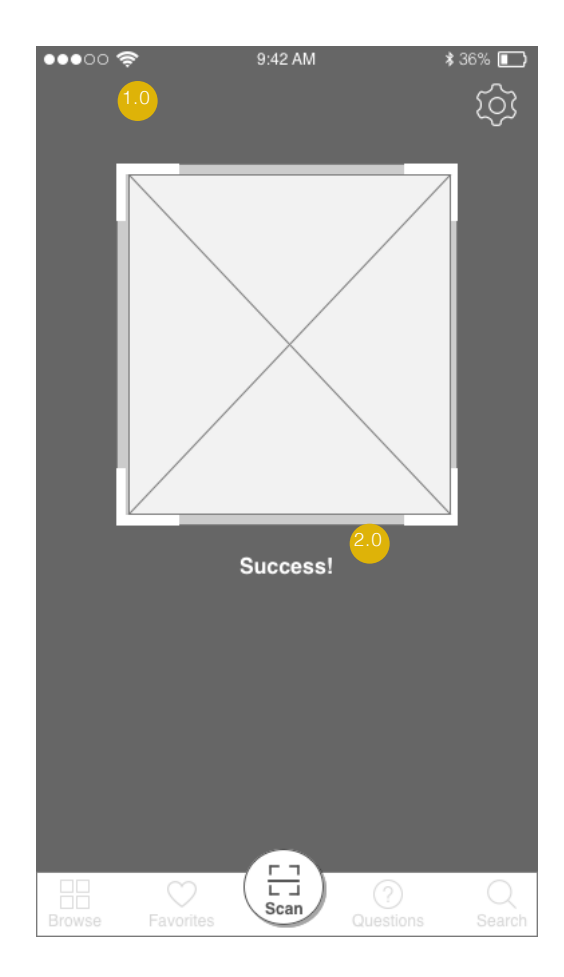

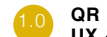

2.0

### **QR SCANNER**

**UX & UI:**The scan modal should have a frame that indicates if an image has been captured or not depending on the color of the frame. The visible background surrounding the frame should be a greyed out overlay.

#### **SCAN TEXT**

**UX & UI:** Indicates to user that the scan successfully captured the QR code and the next page is loading.

# Scan Tool (Error State) Notes I Scan Error

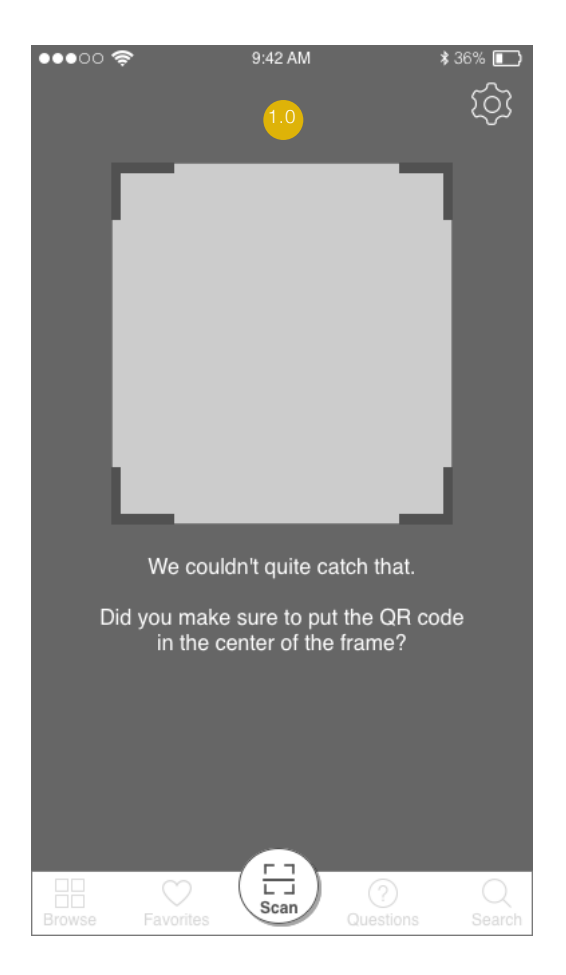

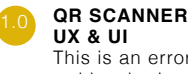

This is an error state for the Scan Tool. The frame should get a red border in addition to the Error State text in order to provide a strong visual cue to the user that this is an Error State.

# Details Page Notes I Details

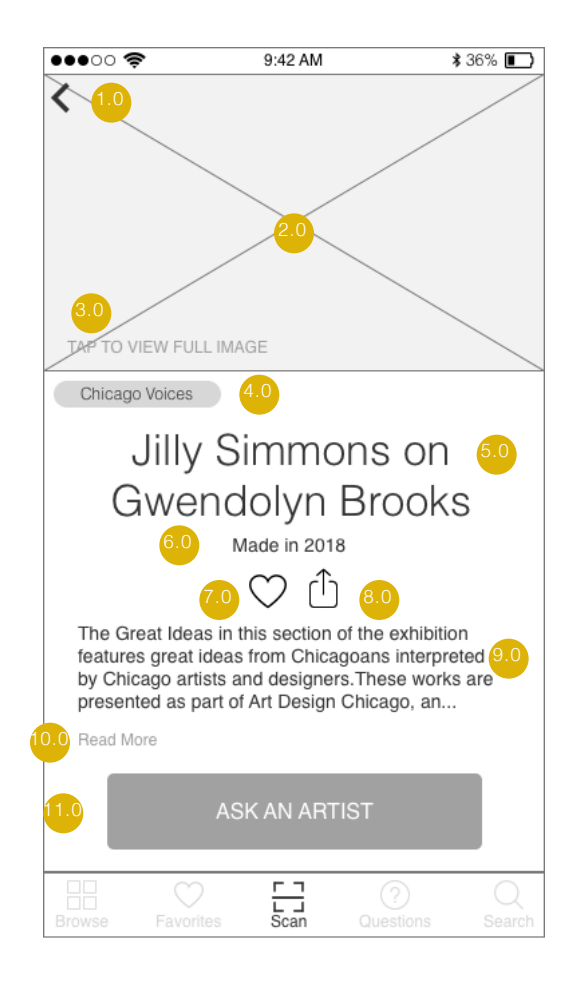

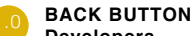

## **Developers**

On tap, returns to the user to the previous page.

#### **IMAGE PREVIEW Developers & UI**

Display thumbnail of artwork. User testing validates that the image should be at top of page to provide the user with confirmation that they are looking at the information page corresponging to the artwork they selected.The placeholder includes an image of the art. If the image aspect ratio differs from the tile, do not stretch the image, simply show a portion of the image.

### **TAP TO VIEW LINK**

3.0

**UX & UI**

Indicates to the user the option to tap to view the full image. **Developers & IxD**

On tap, display full image of artwork corresponding to this artwork profile page.

### **CHICAGO VOICES TAG**

**UI & Developers**  Tags are applied to art based on ChiDM"s categorization of each piece within their relevant themes for the Great Ideas of Humanity exhibit. These themes are:

Art Chicago Voices Courage **Equality** Knowledge and The Mind Love Progress and Change 826CHI

**UX & UI**

## **ARTWORK TITLE**

Include the title of the artwork. For this exhibit, the title includes both the artist and the artwork, but user testing revealed that this format is confusing to the users. We recommend adding a sub-heading that clearly indicates the artist.

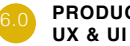

#### **PRODUCTION DATE**

Include the date of the work to properly credit the artist.

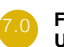

#### **FAVORITE BUTTON UX & UI**

 Placement should be easy for viewers to reach. When selected, the icon should be filled with color

#### **Developers & IxD**

When the heart icon is selected, the icon should have a collor fill and the corresponding artwork card should populate into the user's Favorites page. When the heart icon is deselected, it should not have a color fill.

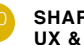

#### **SHARE BUTTON UX & UI**

Placement should be easy for viewers to reach but not interfere with browsing the page.

#### **Developers & IxD**

When the share button is selected, utilize iOs integration to bring up the iOs share menu from the bottom of the screen.

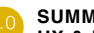

#### **SUMMARY PREVIEW UX & UI**

The Chicago Design Museum should provide the summary content for the selected artwork. The summary preview should end with an elipsee at the end of the fourth line of text to indicate there is more.

#### 10.0 **READ MORE LINK**

#### **DEV & IXD**

on tap, link to artwork information page. Neither this feature nor the artwork information page have been tested.

#### 11.0 **ASK AN ARTIST BUTTON Developers & IxD**

On tap, takes user to "Ask an Artist" Page.

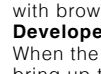

# Details Page (Load State) Notes I Details

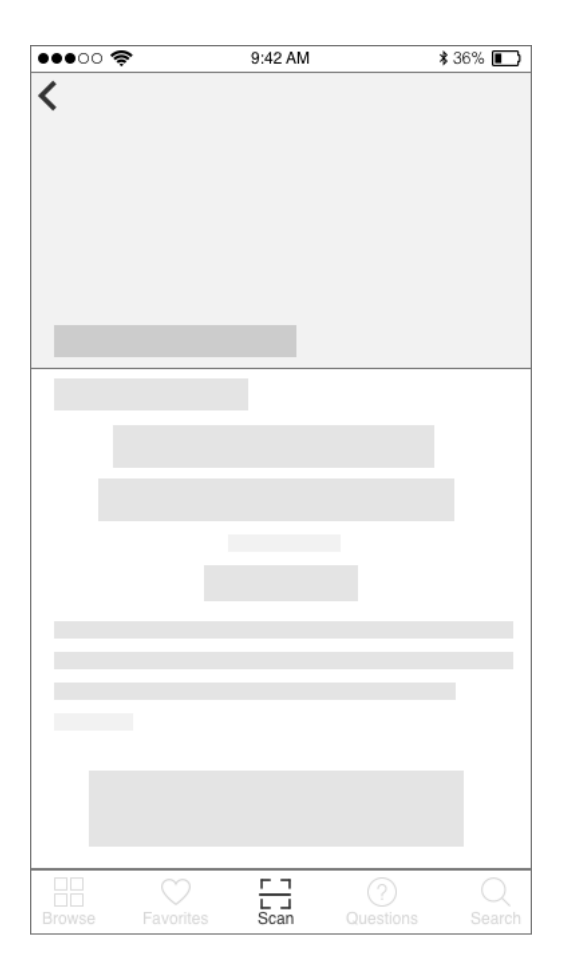

### **PAGE NOTE**

**All** This is a load state for an art or artist profile page. This screen is untested. This screen is follows a conventional UX pattern indicating that a screen's content is loading.

# Ask An Artist (Empty State) Notes I Ask An Artist (Empty State)

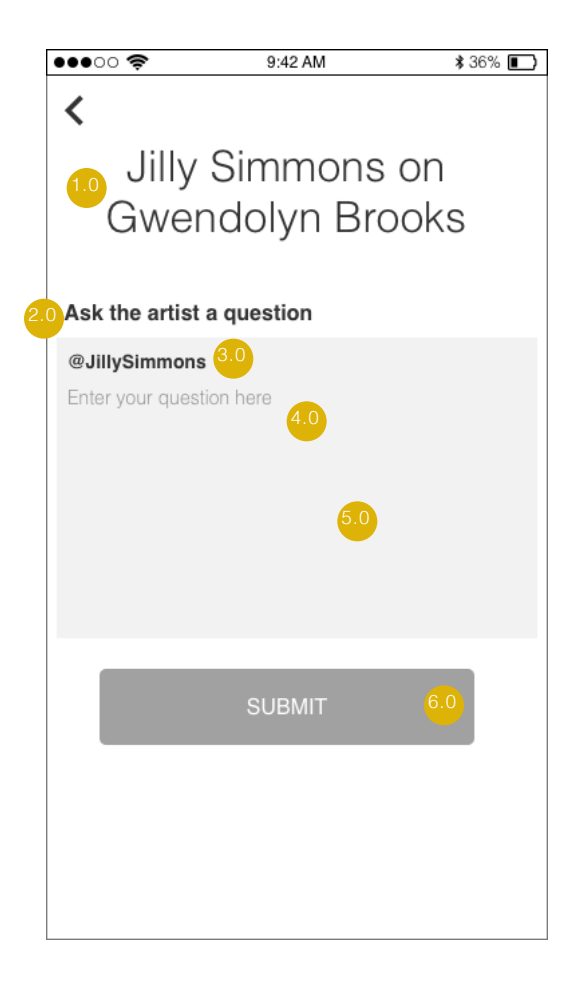

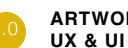

### **ARTWORK TITLE**

Include the title of the artwork. For this exhibit, the title includes both the artist and the artwork, but user testing revealed that this format is confusing to the users. We recommend adding a sub-heading that clearly indicates the artist.

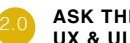

#### **ASK THE ARTIST PROMPT**

Indicates to the user the actions to take on the page.

#### **ARTIST TAG UX & UI**

Indicates to the user to whom the question is addressed. User test revealed that the "@name" formatting reminds users of twitter. We do not recommend integrating with twitter or other social media in order to maintain some degree of anonymity in the act of asking a question. Our user research indicates that teenagers will feel more comfortable asking questions knowing that their identities will not be associated publicy with the question.

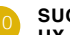

#### **SUGGESTED TEXT UX & UI**

Indicates to the user the actions to take in the text field. Recommend testing with more descriptive prompts, though research suggests that sample questions confuse users by making them think that they have entered in the information. **Developers & IxD**

On tap, text disappears and mobile keyboard appears.

### **TEXT FIELD**

**Developers, UX, & UI** The larger size of the text field indicates to the user a larger character limit. User testing should be performed to find an appropriate character limit that balances user freedom, and existing business constraints.

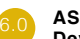

#### **ASK AN ARTIST BUTTON**

**Developers & IxD** On tap, takes user to a confirmation page.

# Ask An Artist (Full State) Notes I Ask An Artist (Full State)

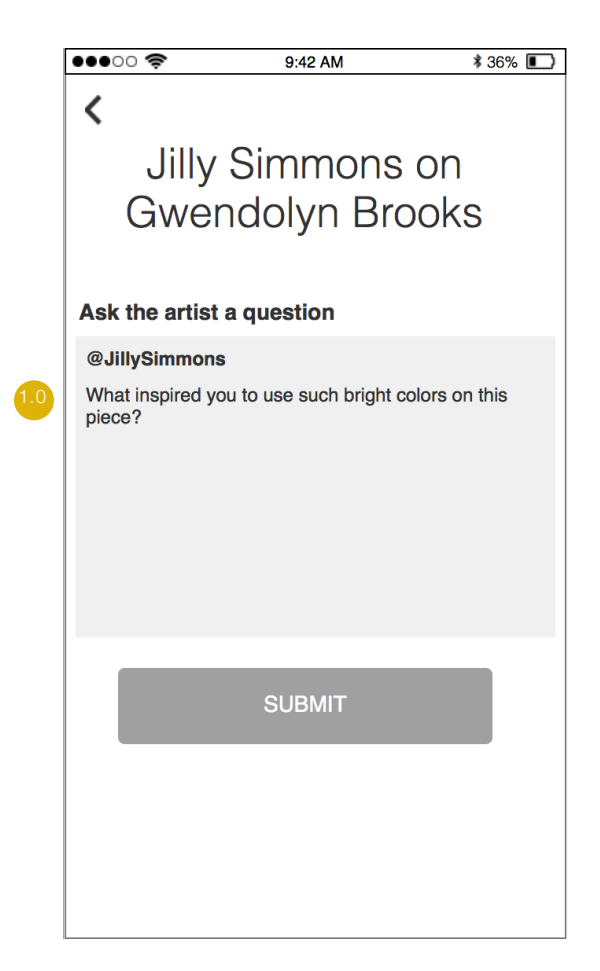

### **PAGE NOTE**

**Developers, UX, & UI** If the question is invalid, an the text field should be framed in red to indicate an error state and red error message text should appear immediately below the text field indicating an error and suggesting a pathway to success. In the error state, the Submit button is inactive.

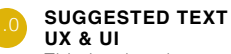

This is what the text field looks like when a question has been typed and is ready to be submitted.

# Confirmation Page Notes I Confirmation Page

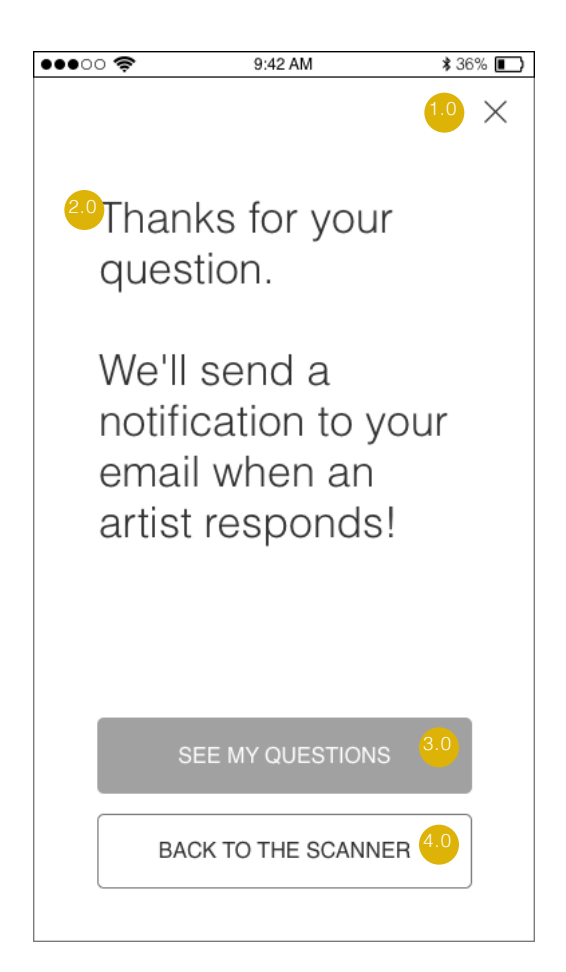

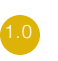

#### **EMERGENCY ESCAPE BUTTON Developers & IxD**

On tap, closes window and takes user back to artwork details page.

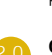

#### **CONFIRMATION MESSAGE UX & UI**

Confim the submission of the user's question and notifies the user of next steps. Type should be large and the tone of the message should be appealing to 15-20 year olds.

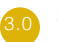

# 3.0 **SEE MY QUESTIONS BUTOTN UX & UI**

User testing indicates that the user would rather see a button directing them to further information, such as "Other People Have Asked" or "FAQs Answered by this Artist" **Developers & IxD**

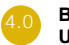

# **EXECUTE SCANNER BUTTON**<br>UX & UI

User testing indicates that the user would rather see a button directing them to further information, such as "Other People Have Asked" or "FAQs Answered by this Artist" **Developers & IxD**

# Browse Page

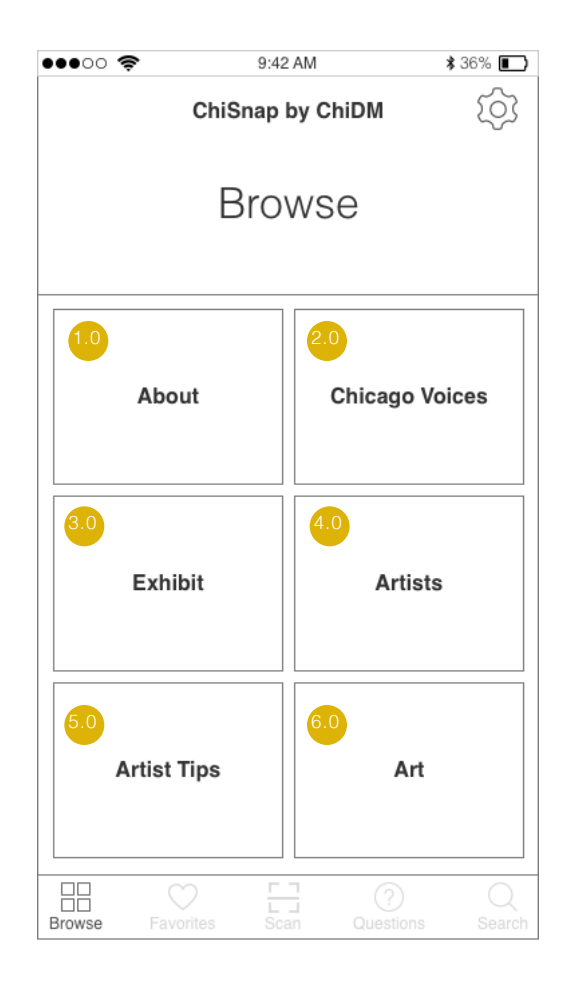

## Notes | *Browse*

#### **PAGE NOTE**

All browse options should remain above the fold. There is no scrolling capacity on this page.

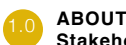

#### **ABOUT BUTTON Stakeholders**

Moving the "About" navigation link to the browse page brings visibility to the "About" section while keeping the application navigation less crowded.

### **Developers**

On tap of About tile, link user to informational page about the Chicago Design Museum.

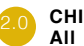

### **CHICAGO VOICES**

Users consistently connected to the Chicago Voices theme. In initial interviews, when shown the ChiDM microsite, users were drawn to this theme. In concept testing, when scrolling through filters, users again expressed interest in the Chicago Voices theme. Maintaining this link on the browse page emphasizes local artist, a concept our users greatly appreciate.

#### **Developers**

On click, Chicago :Voices" tile links to a page displaying the Art of all contributors categorized by the Chicago Design Museum in the "Chicago Voices" theme of the Great Ideas of Humanity Exhibit.

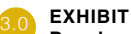

#### **EXHIBIT BUTTON Developers**

On tap, link user to the Great Ideas of Humanity informational page.

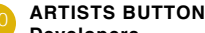

**Developers** 

On tap, link user to alphabetical list of Artists participating in the exhibit. Use the same cards, card layout, and alphabetical scroll tool as in the "By Question" Screen

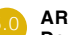

#### **ARTIST TIPS BUTTON Developers**

On tap, link to Artist Tips page.

#### 6.0 **ART BUTTON**

**Developers**  On tap, link Art Page.

# Art Page

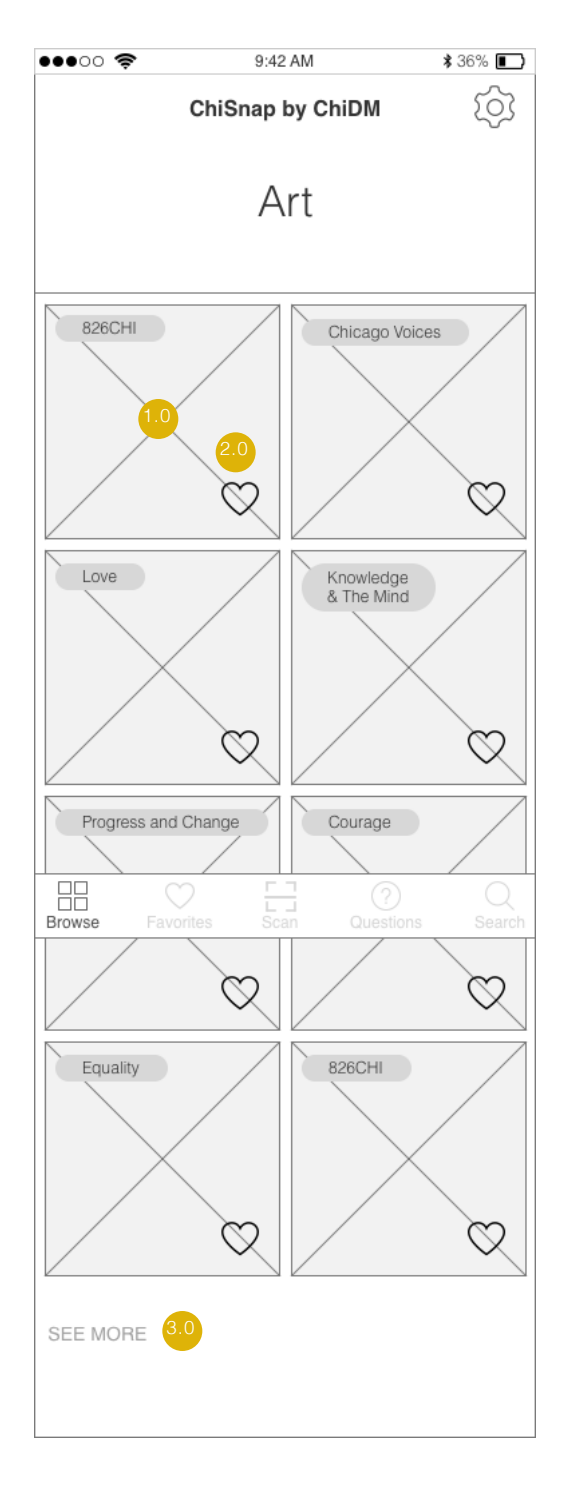

## Notes | *Art*

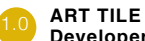

**Developers** 

On tap, Art Tiles link to the corresponding Artwork profile page.

**UI** The placeholder includes an image of the art. If the image aspect ratio differs from the tile, do not stretch the image, simply show a portion of the image. This solution better maintains the integrity of the artwork.

#### 2.0 **FAVORITES ICON**

**Developers** 

On tap, the Favorites icon icon toggles from empty to full. A full icon indicates that an item has been favorited. That card becomes accessible in the user's "Favorites" section.

#### **SEE MORE LINK All**

Our user demographic prefers to see information presented in chunks, and will click to see more when they want to. Each page loads 8 items initially, to keep load times low, and user's maintain the capability to scroll to see more.

### **IxD and Developers**

When users tap on or scroll down past "SEE MORE" show spinner and load 8 more items**.** 

# Favorites Page (Empty State)

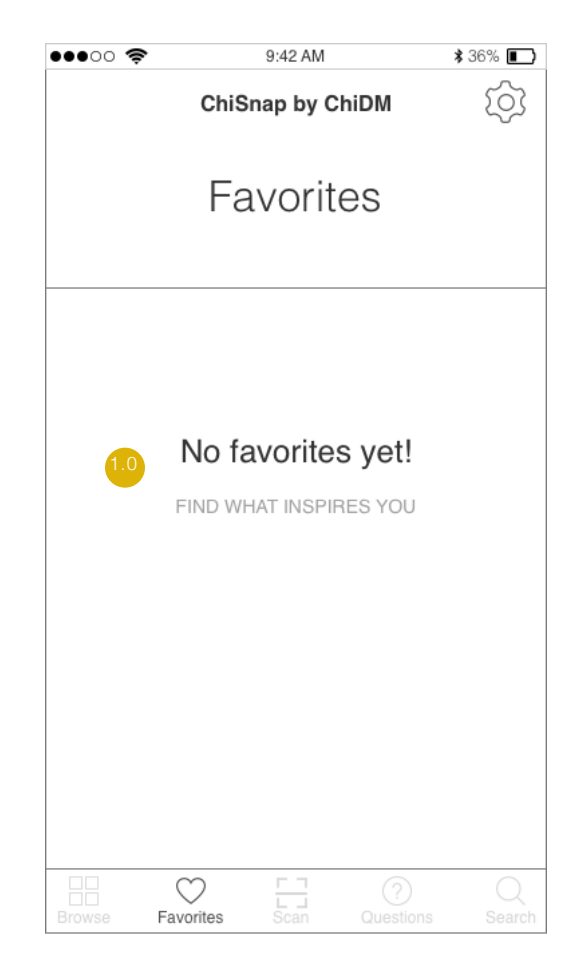

## Notes | *Favorites (Empty State)*

#### **PAGE NOTE**

This is what an Empty State Favorites Page looks like.

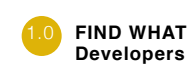

### 1.0 **FIND WHAT INSPIRES YOU LINK TEXT**

On tap, "FIND WHAT INSPIRES YOU" links to Browse page.

# Favorites Page (One State)

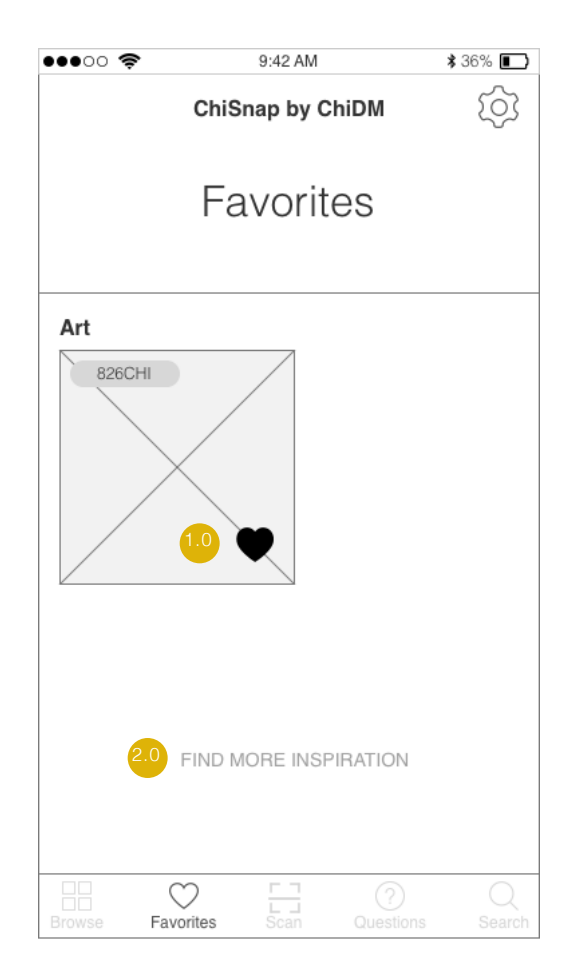

## Notes | *Favorites (One State)*

#### **PAGE NOTE**

This is what a One State Favorites Page looks like. Cards that can be favorited fall into the following categories:

Art Artist Exhibit Questions Artist Tips

#### **Developers, UI, and IxD**

For full state, please reference layout of Search (Full State) Page.

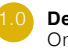

#### **Developers**

On tap, the favorites heart icon removes the corresponding tile or card from the favorites section.

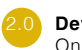

**Developers**  On tap, "FIND MORE INSPIRATION" links to Browse page.

# Search Page (Inactive State)

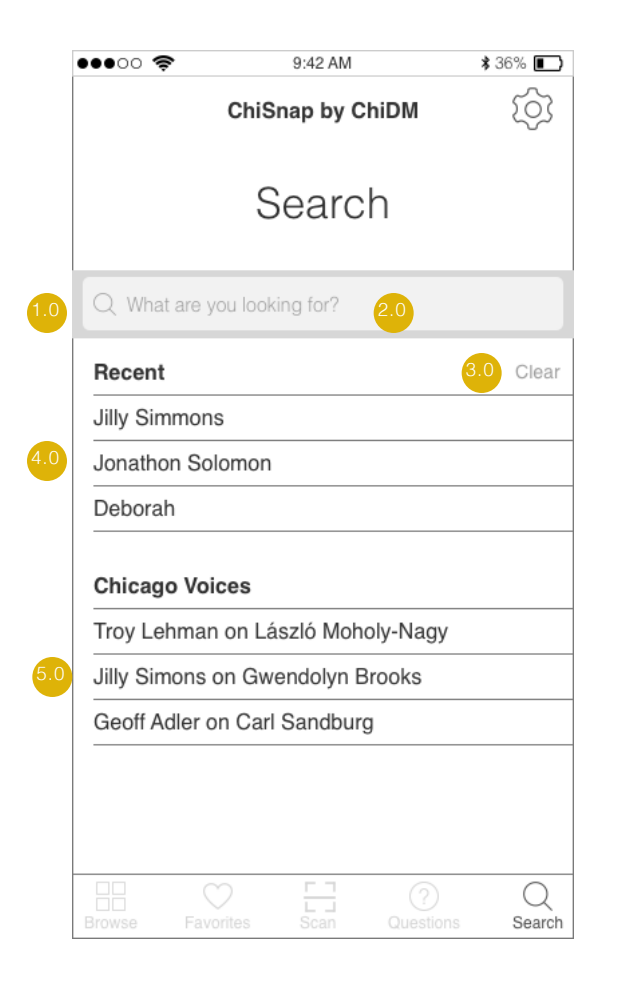

## Notes | *Search (Inactive State)*

#### **PAGE NOTE**

This is what an Inactive Search Page looks like. If there are no recent searches, just display suggestions from Chicago Voices theme. User Research suggests that our demographic enjoys content that highlights Chicago.

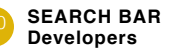

On tap, search bar prompt text disappears and keyboard appears. Search bar is converted to active state (for example see active state frame)

#### 2.0 **PROMPT TEXT Developers**

Prompt text indicates to the user what action to take.

### **CLEAR TEXT BUTTON**

**Developers** 

On tap, clear button clears user search history and Recent section disappears.

**IxD**

When Recent section disappears, move Chicago Voices suggestions to the top of the body, where Recent previously was.

#### **RECENT BODY All**

User testing indicates that this format for a search page functions well. Users enjoy seeing recent searches in addition to suggestions.

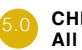

#### **CHICAGO VOICES BODY**

User testing indicates that this format for a search page functions well. Users enjoy seeing recent searches in addition to suggestions. It is not possible to clear the Chicago Voices section because these are suggestions based on user research. Highlighting Chicago is an intentional Design decision corresponding to user preferences and exhibit goals.

# Search Page (Active State)

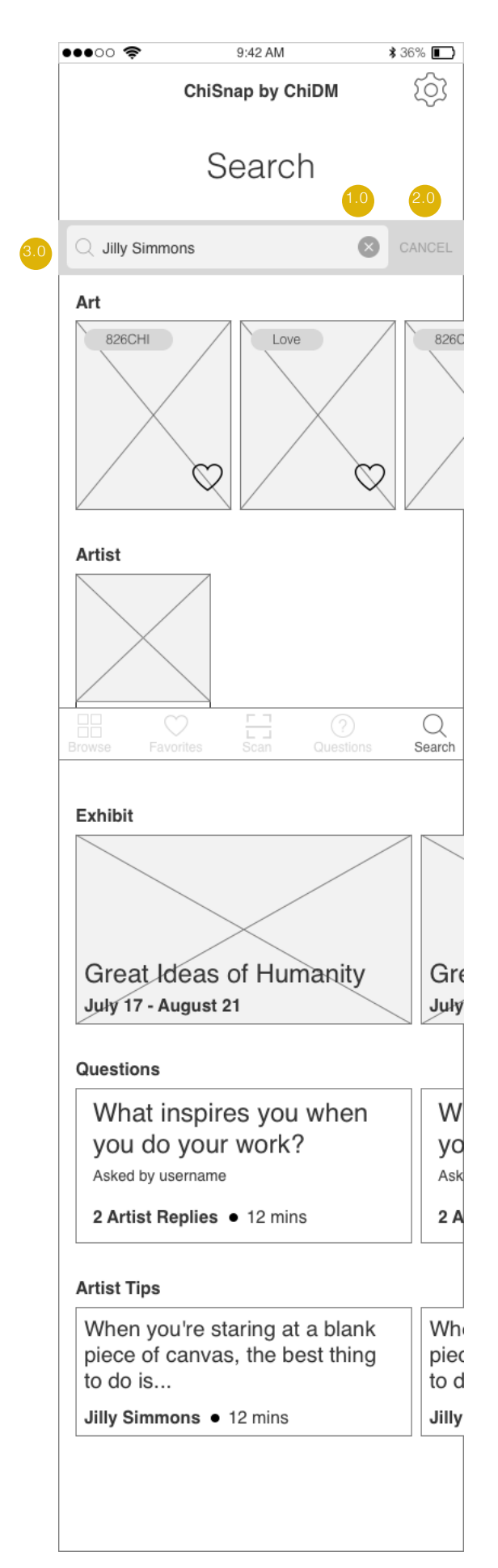

## Notes | *Search (Active State)*

#### **PAGE NOTE**

This is what an Active State Search Page looks like. Cards that appear fall into the following categories:

Art Artist Exhibit Questions Artist Tips

### **Note to Developers and IxD**

User can scroll category cards horizontally from right to left when swiping their thumb right to left.

#### **Note to UI and Developers**

When search returns no results, return text

#### No Results

We didn't turn up anything for "search text". Try something else or head to Browse.

On click, Browse links to Browse Page

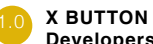

## **Developers**

On tap, the X button clears the text in the search field and the results displayed below, but keeps the search bar active

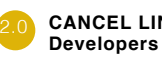

#### **CANCEL LINK BUTTON**

On tap, the CANCEL link button clears the text in the search field and the results displayed below and returns the search bar to its inactive state.

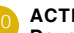

#### **ACTIVE STATE SEARCH BAR Developers, UI, IxD**

This is what an active state search bar looks like when it has been filled with text. Text has more visual hierarchy than prompt text.

# Questions by Most Recent

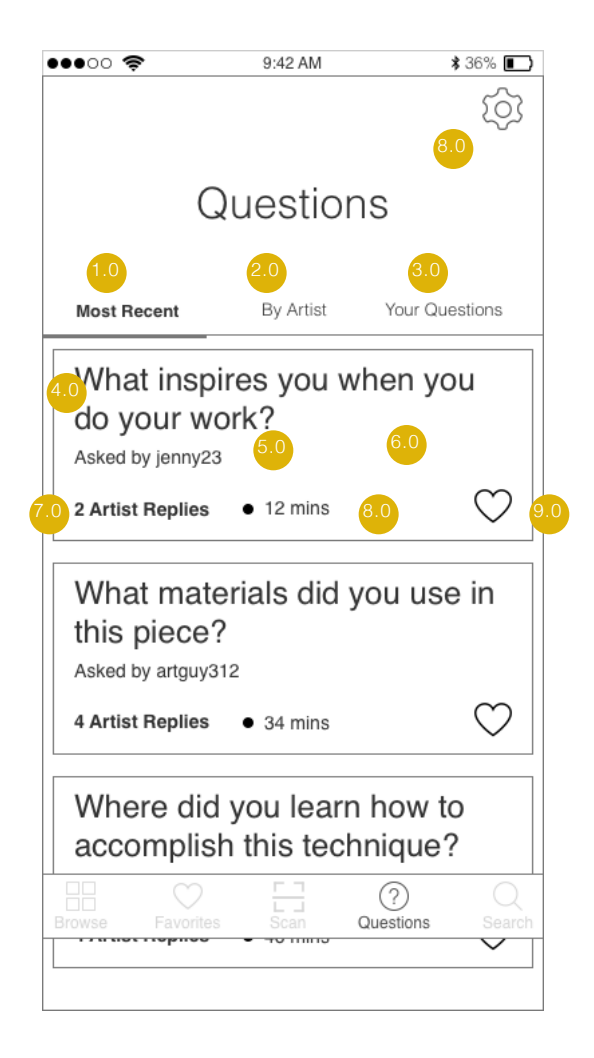

## Notes | *Most Recent Questions*

## 1.0 **All**

The *Most Recent* toggle filter should be the default when first landing on the Questions Page. Our users find it important to see a constant flow of new information to keep them interested. Making the default *Most Recent*, keeps the flow of new information prominant for our users.

### 2.0 **BY ARTIST BUTTON**

**Developers, IXD, & UI** On tap, the By Artist segmented controller button links to the Questions Answered By Artist" page.

3.0 **YOUR QUESTIONS BUTTON Developers, IXD, & UI**

On tap, the Your Questions segmented controller button links to the Your Questions page.

#### **QUESTION UX & UI**

This is the question that has been asked. If the question exceeds two lines, end the second line with an elipsees and cut the question short.

#### **USERNAME UX & UI**

When user submits a question, their user name will appear with the question. User interviews indicate that our users would feel

more comfortable asking a question if their real name is not attached to the question publicly.

#### **QUESTION CARD Developers**

On tap, link to Question Page.

### **ARTIST REPLY COUNT**

**All** A running total of the number of artists that replied to each question keeps our users up to date and interested to see more. If there have been no replies, unbold the text.

#### 8.0 **TIME SINCE LAST ACTIVITY All**

This timestamp indicates the last time a question was interacted with. This either means when it was first posted or the most recent time it has been responded to.

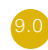

6.0

#### 9.0 **FAVORITES BUTTON UX & UI**

The Favorites button gives users the ability to save the question to their Favorites Page in order to look back at it and easily read new comments for questions they saved. We found through our user interviews that users enjoy saving for creative inspiration.

#### **Developers, IxD, & UI**

On tap, the "Favorites" button will be toggled between selected and unselected states. While icon is in selected state, the button will have a color fill and the question card will populate into the user's Favorites Page.

# Questions by Artist

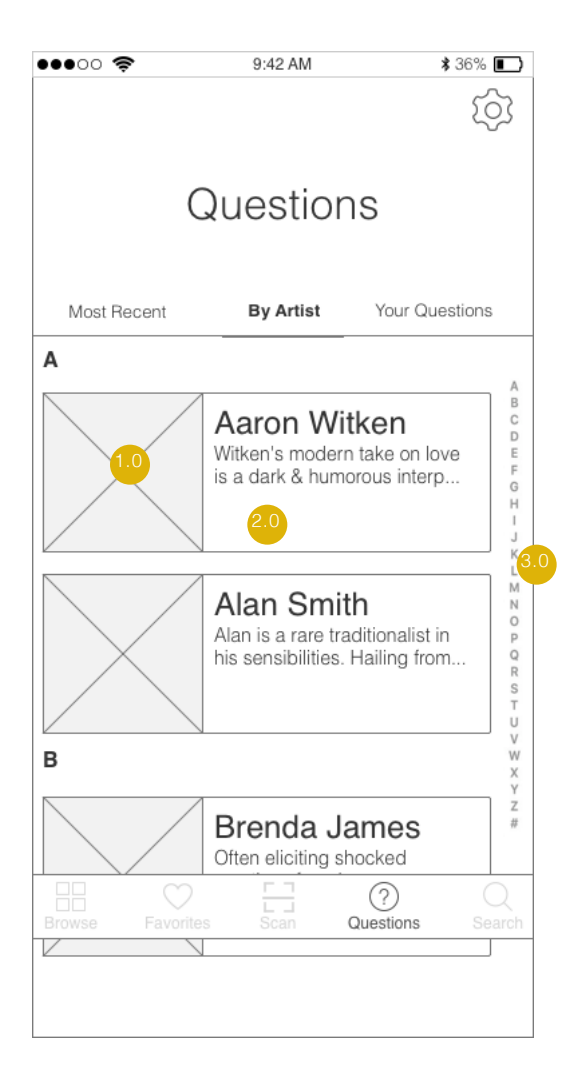

## Notes | *Questions answered by artist*

#### **PAGE NOTE**

Users will be able to search all the questions that an artist answered. The questions will be arranged by alphabetica order of artists' names.

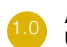

#### **ARTIST THUMBNAIL IMAGE**

**UI** We found through user interviews that our users prefer images to be prominant on the page to keep their interest.

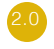

#### **ARTIST CARD Developers**

On tap, the Artist Card links to a page displaying question cards for all the questions an artist has answered, organized by most recent at the top.

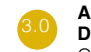

#### **ALPHABETICAL SCROLL WIDGET**

**Developers, IxD, & UI** On vertical scroll, the letter scroll widget where the user's touch is located will look more prominent.

# Your Questions

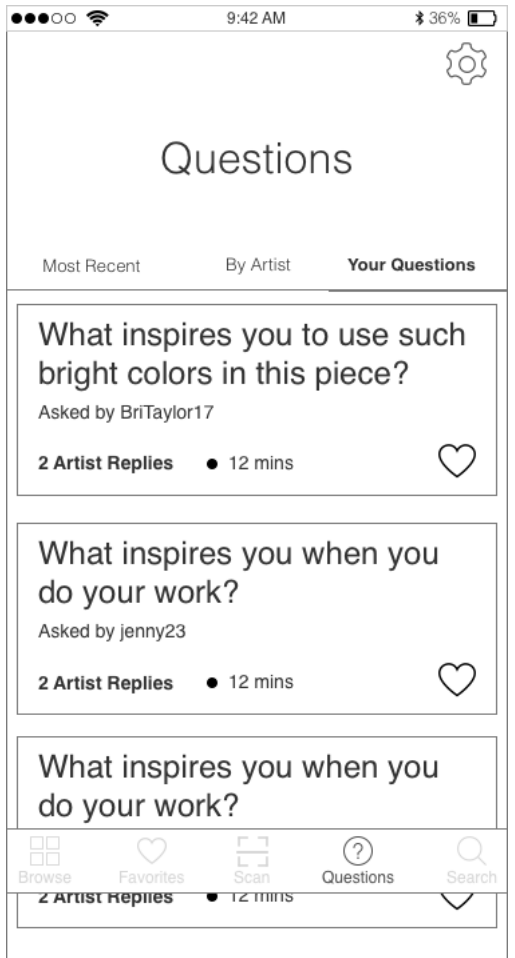

# Notes | *Your Questions*

#### **PAGE NOTE**

Display all questions a user has asked by most recent activity at the top to least recent activity at the bottom.

# Question Page

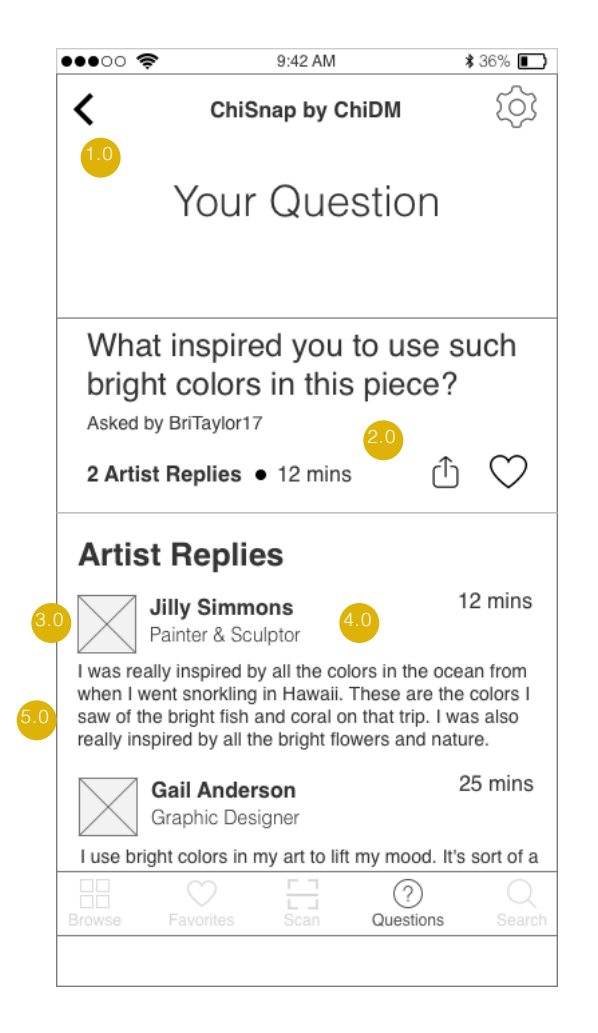

## Notes | *Share Page*

### **All**

This page will show our user the question they asked along with all the replies from artists they recieved for that question.

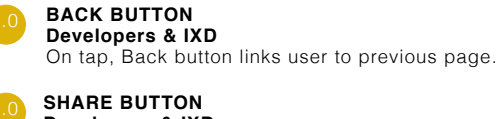

### **SHARE BUTTON**

**Developers & IXD**

On tap, iOS share menu will slide up from bottom. **UI & UX**

Through our user interviews we found that our users enjoy sharing content directly with specific people. They mostly share through messenger and not by posting on social media.

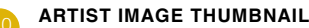

### **UX & UI**

Profile image of the artist who replied to the question. **Developers** On tap, image will link to artist's profile page.

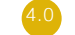

#### **ARTIST INFORMATION UX & UI**

The artist's name and specialty in will be displayed here. This gives the user context on their background.

**Developers & IxD** On tap, artist name and discipline will link to artist's profile page with their answers to other questions.

#### **RESPONSE UX & UI**

Display up to 6 lines of text of the artist response. If the response exceeds 6 lines of text, end 6th line with elispes and include a SEE MORE link button below the bottom left of the 6th line. This button should drop push any widgets below and extend the text to reveal the full response without leaving the page.

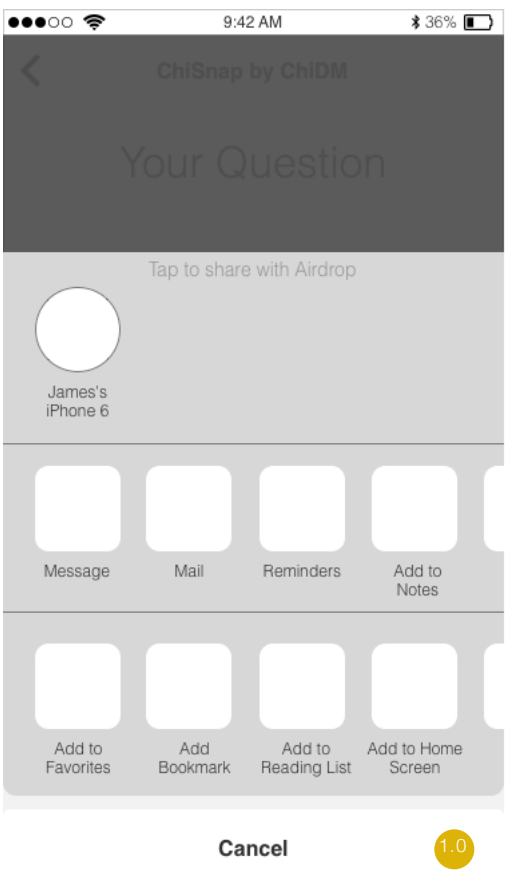

# Share Menu Notes | *Share menu*

## **PAGE NOTE**

**Developers & IXD** The share menu we chose to utilize is a standard iOs share menu. This integration facilitates more options and is familiar to the user. This style share menu tested positively among users.

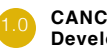

#### **CANCEL BUTTON Developers & IXD**

On tap, Share Menu will slide down, bringing the user back to the "Questions Answered by an Artist" page.